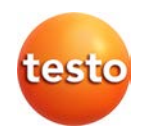

# **Системы WiFi-логгеров данных · testo Saveris 2**

Руководство пользователя

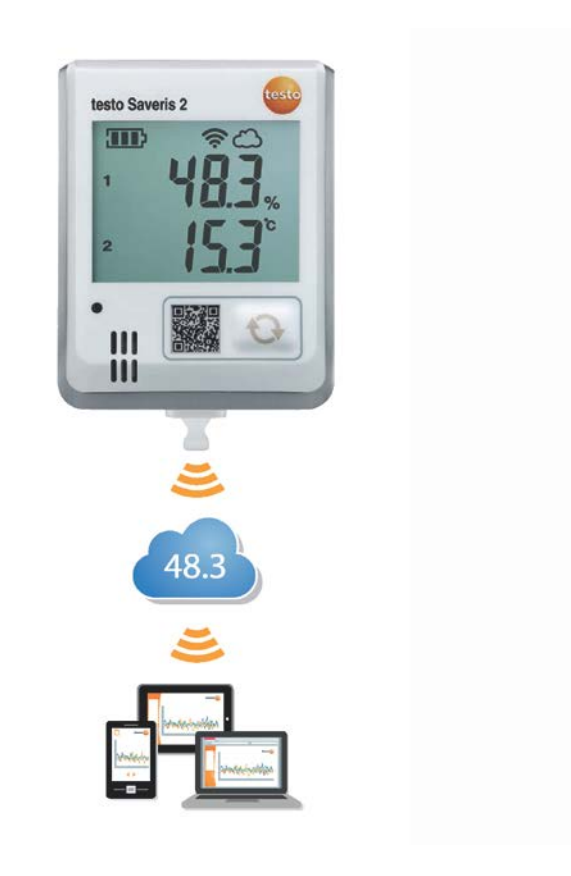

# <span id="page-2-0"></span>1 Содержание

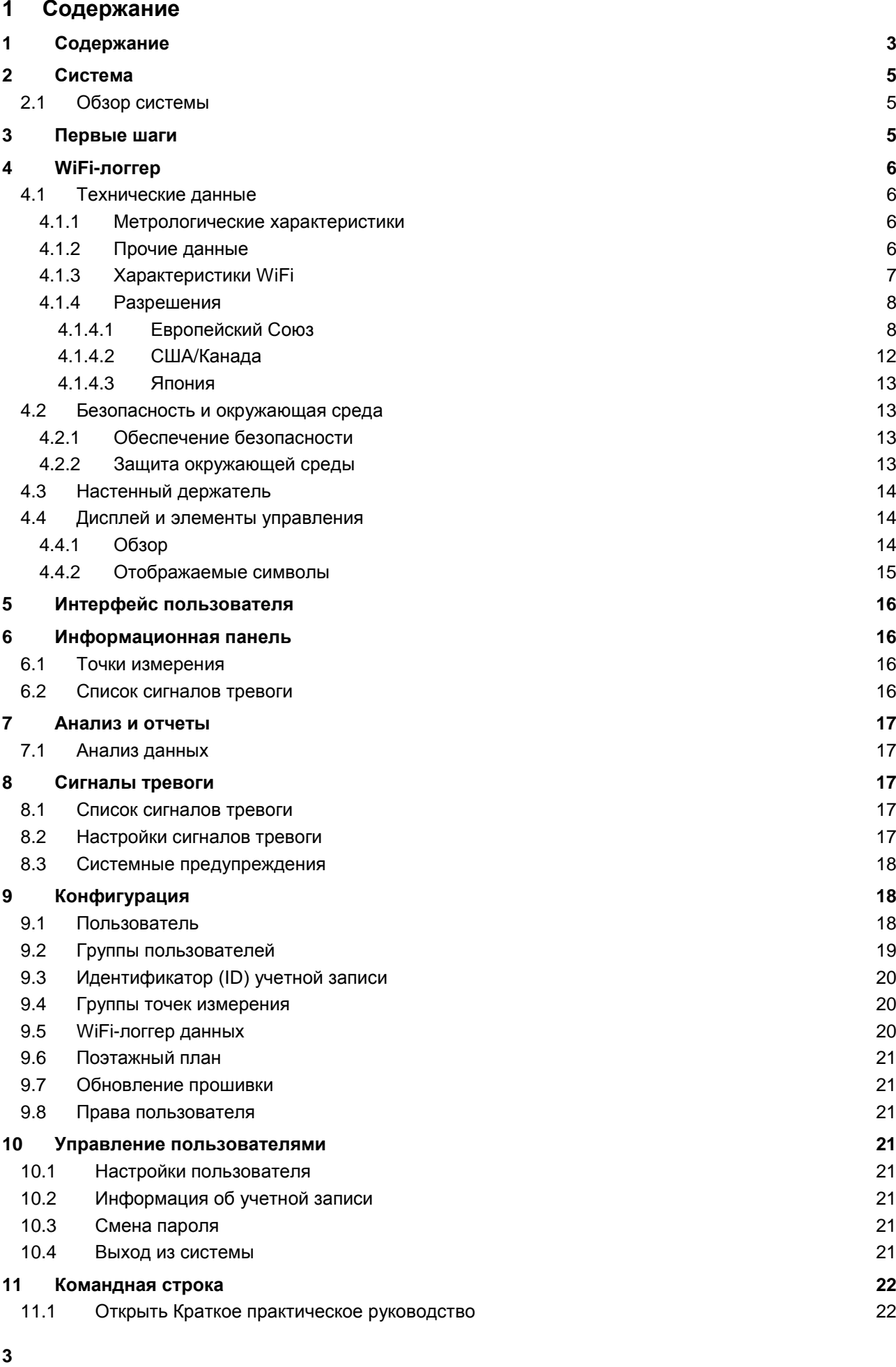

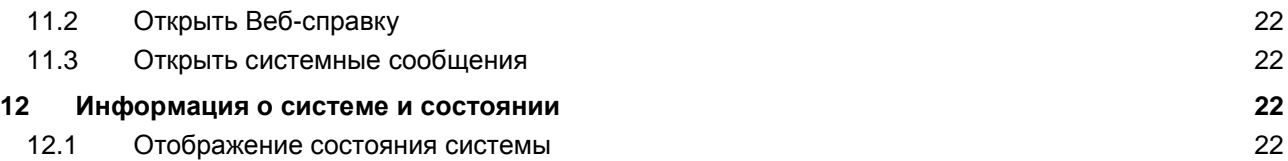

# <span id="page-4-0"></span>**2 Система**

#### <span id="page-4-1"></span>**2.1 Обзор системы**

Система WiFi-логгеров данных testo Saveris 2 представляет собой современное решение для мониторинга значений температуры и влажности в складских и рабочих помещениях.

Система состоит из WiFi-логгеров, а также облачного хранилища данных. WiFi-логгеры testo Saveris 2 WiFi через заданные интервалы регистрируют значения температуры и влажности и передают их непосредственно в облачное хранилище Testo Cloud по каналу WLAN. Значения, сохраненные в Testo Cloud, доступны для анализа в любой момент времени и в любом месте посредством смартфона, планшета или ПК, имеющего выход в интернет. Оповещения о нарушении установленных пределов сразу передаются по email или опционально через SMS-сообщения.

Также, используя Testo Cloud, Вы можете запрограммировать WiFi-логгеры и задать измерительные интервалы и граничные значения.

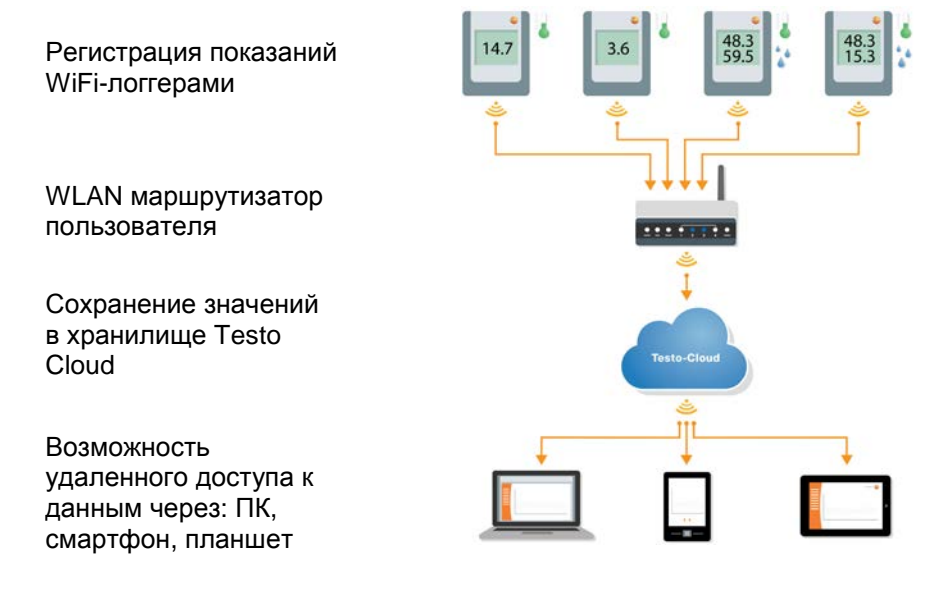

#### <span id="page-4-2"></span>**3 Первые шаги**

Для того чтобы облегчить Ваше «знакомство» с testo Saveris 2, предлагается Краткое практическое руководство.

Оно поможет Вам ввести данные лицензии, зарегистрировать WiFi-логгеры, а также предоставит советы по дальнейшей работе.

• В командной строке кликните на значок , чтобы открыть **Краткое Практическое Руководство**.

# <span id="page-5-0"></span>**4 WiFi-логгер**

# <span id="page-5-1"></span>**4.1 Технические данные**

# <span id="page-5-2"></span>**4.1.1 Метрологические характеристики**

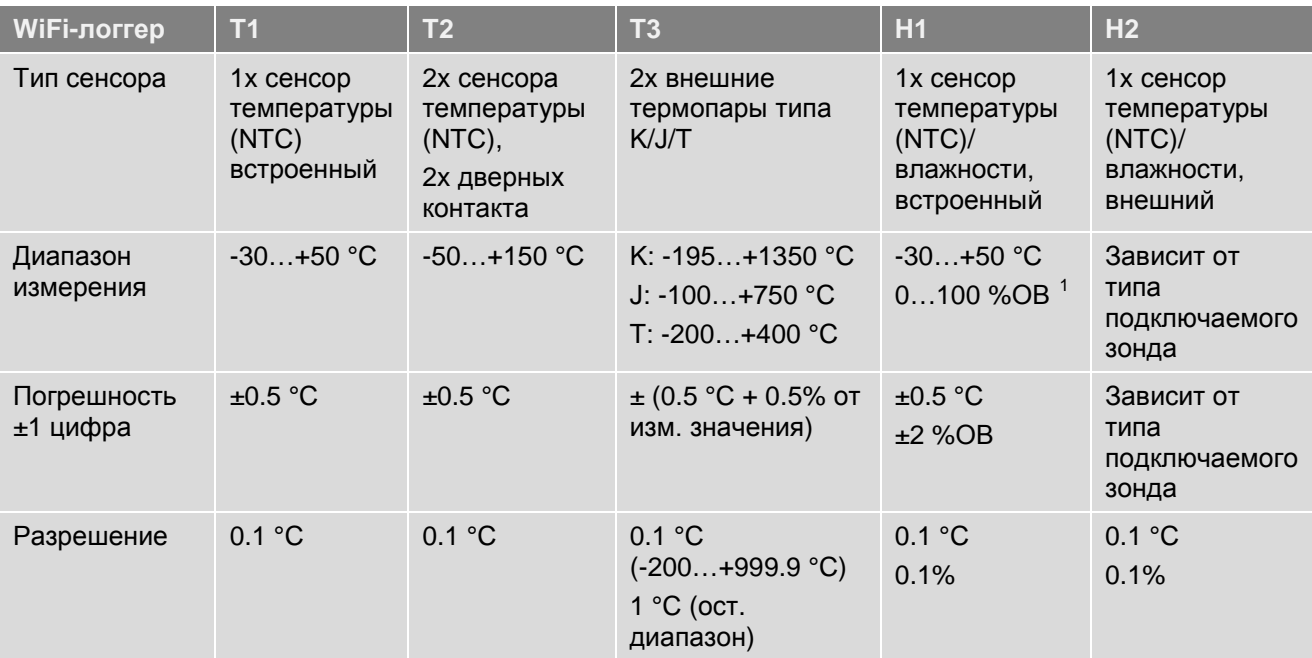

# <span id="page-5-3"></span>**4.1.2 Прочие данные**

-

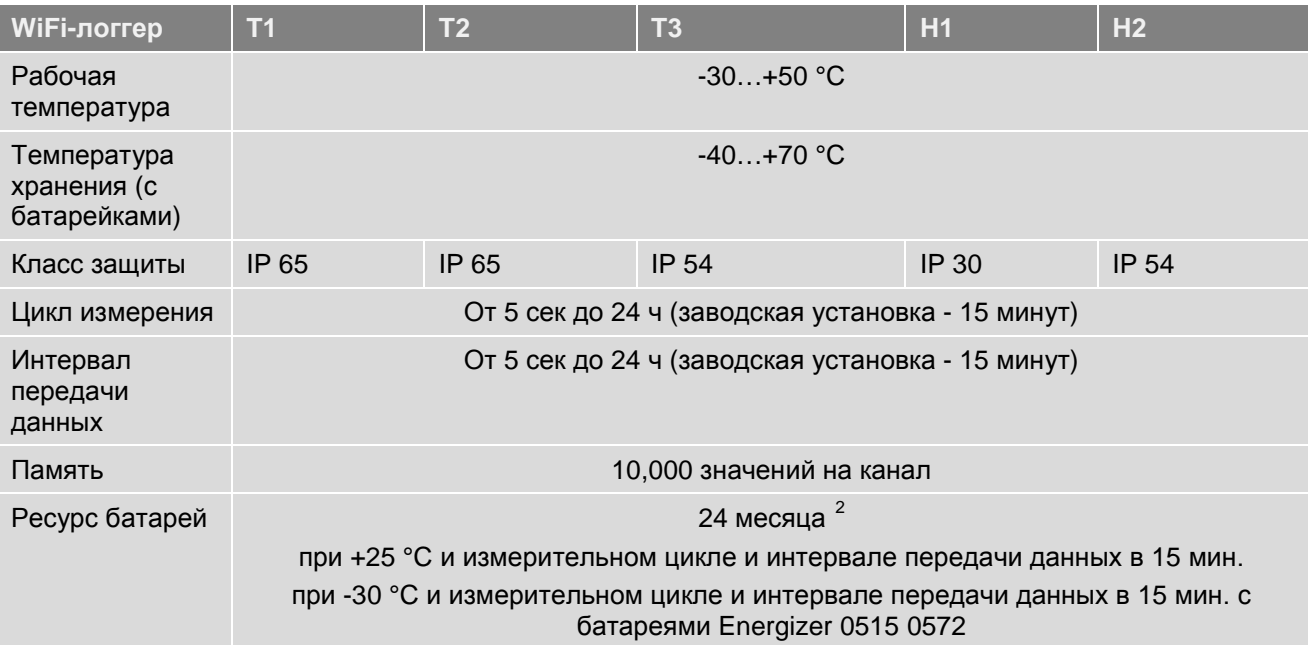

<span id="page-5-4"></span> $^{1}$  Не для атмосфер с образованием конденсата. Для продолжительного использования в условиях высокой влажности (> 80 %ОВ при ≤ 30 °C в течение > 12 ч, > 60 %ОВ при > 30 °C в течение > 12 ч), свяжитесь с нами для

<span id="page-5-5"></span>получения информации (www.testo.ru).<br><sup>2</sup> Типичное значение, зависит от инфраструктуры WLAN

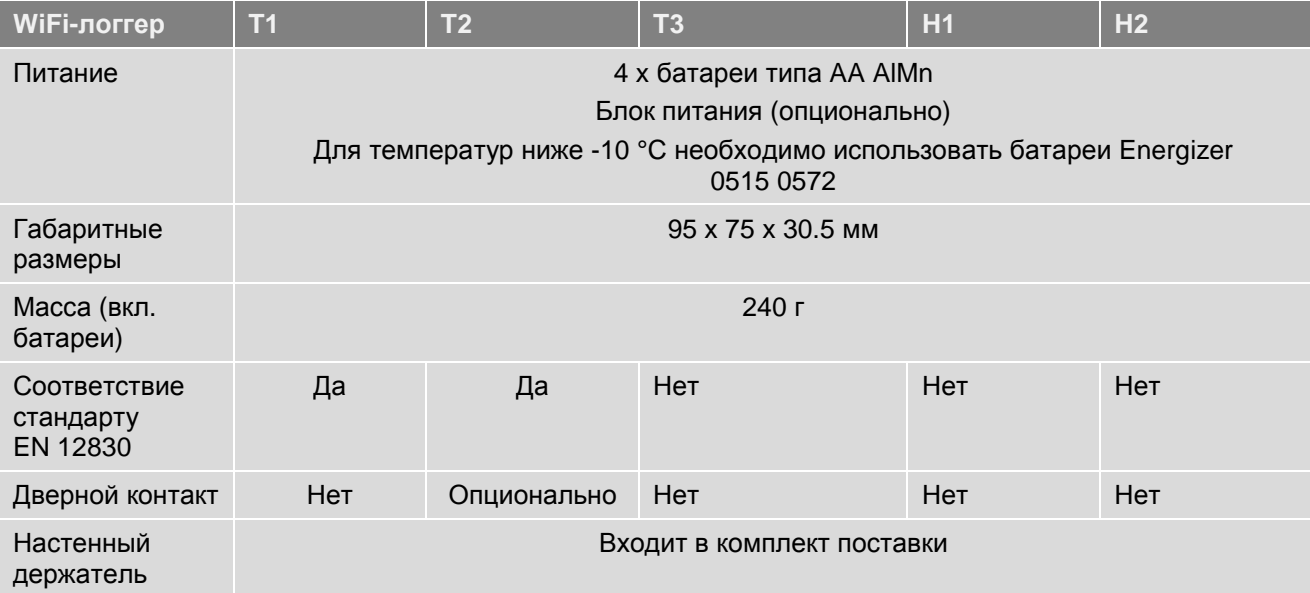

## <span id="page-6-0"></span>**4.1.3 Характеристики WiFi**

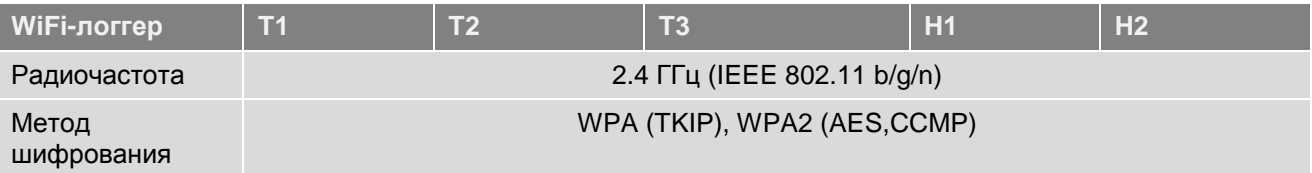

Технические данные для защищенной беспроводной локальной сети (LAN): **Порты**

WiFi-логгеры данных testo Saveris 2 используют протокол MQTT, который сообщается через порт TCP 1883.

Также требуются следующие подтверждения UDP портов:

- Порт 53 (разрешение имен DNS)
- Порт 123 (синхронизация времени NTP)

Все порты должны сообщаться внешне только с облачным хранилищем Cloud. Двунаправленное подтверждение портов не требуется.

# **Ping-команда**

Шлюз по умолчанию, который должен передаваться зонду вручную или через DHCP, должен отвечать на Ping-запрос от WiFi-логгера.

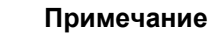

Во время первичной настройки можно выбрать будет ли использоваться DHCP или Статический IP-адрес (выбрать экспертный режим для соответствующей информации).

#### **Программное приложение testo Saveris 2**

Программное приложение testo Saveris 2 доступно через стандартный обновленный браузер (www). Используются стандартные TCP порты http (80) и https (443).

#### <span id="page-7-0"></span> $4.1.4$ Разрешения

Обратите внимание на информацию об официальных разрешениях, которые требуются для использования продукта в той или иной стране.

#### <span id="page-7-1"></span>4.1.4.1 Европейский Союз

T1 (0572 2001):

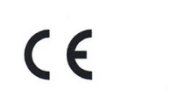

Wir messen es. testa

## EG-Konformitätserklärung Für die nachfolgend bezeichneten Produkte:

#### **EC** declaration of conformity

We confirm that the following products:

corresponds with the main protection requirements which are fixed in the EEC<br>
"Council Directive 2014/30 EU on the approximation of Figure 1 and the laws of the member states relating to<br>electromagnetic compatibility"<br>The declaration applies to all samples of the above

For assessment of the product following standards

#### testo Saveris 2 - T1

mentioned product.

have been called upon.

ETSI EN 300 328 V1.8.1: 2012

Best. Nr.: / Order No.: 0572 2001

wird bestätigt, daß sie den wesentlichen<br>Schutzanforderungen entsprechen, die in der<br>Richtlinie des Rates zur Angleichung der<br>Rechtsvorschriften der Mitgliedstaaten über die<br>elektromagnetische Verträglichkeit<br>(2014/30/EU)

Zur Beurteilung der Erzeugnisse hinsichtlich<br>elektromagnetischer Verträglichkeit wurden folgende Normen herangezogen:

Standards:

ETSI EN 300 328 V1.8.1: 2012<br>ETSI EN 301 489-01 V1.9.2: 2011<br>ETSI EN 301 489-17 V2.2.1: 2012

Diese Erklärung wird für:

This declaration is given in responsibility for.

**Testo AG** Postfach / P.O. Box 1140 79849 Lenzkirch / Germany www.testo.com

Head of Electrical Engeneering<br>
(Stellung im Betrieb des Herstellers)<br>
(Position in the company of the manufacturer)

Uwe Haury

abgegeben durch / by:

Dr. Jörk Hebenstreit

**Managing Director** ing im Betrieb des Herstellers)<br>ion in the company of the manufacturer)

Lenzkirch, 01.10.2014

Kilunh tsgültige Unterschrift)<br>Iy valid signature)

(lleel (Rechtsgültige Untersch<br>(Legally valid signature)

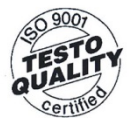

Der Hersteller betreibt Der Hersteller Detreibt<br>
ein zertifiziertes<br>
Qualitätssicherungssystem<br>
nach DIN ISO 9001

The manufacturer operates<br>a certified quality assurance<br>system according<br>to DIN ISO 9001

T2 (0572 2002):

# $\epsilon$

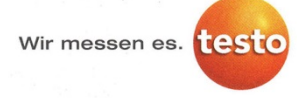

#### EG-Konformitätserklärung

# **EC declaration of conformity** We confirm that the following products:

Für die nachfolgend bezeichneten Produkte:

#### testo Saveris 2 - T2

Best. Nr.: / Order No.: 0572 2002

wird bestätigt, daß sie den wesentlichen<br>Schutzanforderungen entsprechen, die in der<br>Richtlinie des Rates zur Angleichung der<br>Rechtsvorschriften der Mitgliedstaaten über die<br>elektromagnetische Verträglichkeit<br>(2014/30/EU)

Zur Beurteilung der Erzeugnisse hinsichtlich<br>elektromagnetischer Verträglichkeit wurden

folgende Normen herangezogen:

corresponds with the main protection requirements which are fixed in the EEC<br>
"Council Directive 2014/30 EU on the approximation of Counter the laws of the member states relating to<br>electromagnetic compatibility"<br>The declaration applies to all samples of the above mentioned product.

For assessment of the product following standards have been called upon:

ETSI EN 300 328 V1.8.1: 2012<br>ETSI EN 301 489-01 V1.9.2: 2011<br>ETSI EN 301 489-17 V2.2.1: 2012

Diese Erklärung wird für:

abgegeben durch / by:

Dr. Jörk Hebenstreit

 $\ddot{\phantom{0}}$ 

Standards:

This declaration is given in responsibility for.

**Testo AG** Postfach / P.O. Box 1140<br>79849 Lenzkirch / Germany www.testo.com

Uwe Haury

Head of Electrical Engeneering<br>(Stellung im Betrieb des Herstellers)<br>(Position in the company of the manufacturer)

Lenzkirch, 02.10.2014

**Managing Director**<br>
(Stellung im Betrieb des Herstellers)<br>
(Position in the company of the manufacturer)

Rechtsgültige Unterschrift)

 $i.V.$  (lew har (Rechtsgültige Unterschr)<br>(Legally valid signature)

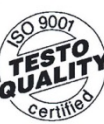

Der Hersteller betreibt<br>
ein zertifiziertes<br>
Qualitätssicherungssystem<br>
nach DIN ISO 9001

The manufacturer operates<br>a certified quality assurance<br>system according<br>to DIN ISO 9001

T3 (0572 2003):

# $\epsilon$

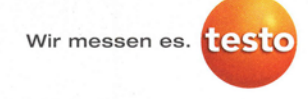

#### EG-Konformitätserklärung

### **EC** declaration of conformity

Für die nachfolgend bezeichneten Produkte:

#### We confirm that the following products:

# testo Saveris 2 - T3

Best. Nr.: / Order No.: 0572 2003

wird bestätigt, daß sie den wesentlichen<br>Schutzanforderungen entsprechen, die in der<br>Richtlinie des Rates zur Angleichung der<br>Rechtsvorschriften der Mitgliedstaaten über die<br>elektromagnetische Verträglichkeit<br>(2014/30/EU)

corresponds with the main protection requirements which<br>are fixed in the EEC<br>"Council Directive 2014/30 EU on the approximation of<br>the laws of the member states relating to<br>electromagnetic compatibility"<br>The declaration ap

For assessment of the product following standards<br>have been called upon:

Zur Beurteilung der Erzeugnisse hinsichtlich<br>elektromagnetischer Verträglichkeit wurden folgende Normen herangezogen:

ETSI EN 300 328 V1.8.1: 2012<br>ETSI EN 301 489-01 V1.9.2: 2011<br>ETSI EN 301 489-17 V2.2.1: 2012

Diese Erklärung wird für:

abgegeben durch / by:

Dr. Jörk Hebenstreit

Standards:

This declaration is given in responsibility for:

**Testo AG** Postfach / P.O. Box 1140 79849 Lenzkirch / Germany www.testo.com

Uwe Haury

Head of Electrical Engeneering<br>(Stellung im Betrieb des Herstellers)<br>(Position in the company of the manufacturer)

Cell (Rechtsgültige Untersch<br>(Legally valid signature)

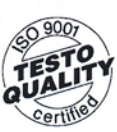

Der Hersteller betreibt<br>ein zertifiziertes<br>jualitätssicherungssyster<br>nach DIN ISO 9001 Qualit

The manufacturer operates<br>a certified quality assurance<br>system according<br>to DIN ISO 9001

**Managing Director**<br>(Stellung im Betrieb des Herstellers)<br>(Position in the company of the manufacturer)

Lenzkirch, 02.10.2014

Muleuw

 $C \in$ 

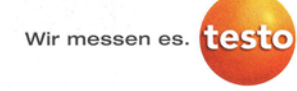

#### EG-Konformitätserklärung

#### **EC declaration of conformity**

Für die nachfolgend bezeichneten Produkte: We confirm that the following products

#### testo Saveris 2 - H1

Best. Nr.: / Order No.: 0572 2004

wird bestätigt, daß sie den wesentlichen<br>Schutzanforderungen entsprechen, die in der<br>Richtlinie des Rates zur Angleichung der<br>Rechtsvorschriften der Mitgliedstaaten über die<br>elektromagnetische Verträglichkeit<br>(2014/30/EU)

folgende Normen herangezogen:

corresponds with the main protection requirements which<br>are fixed in the EEC<br>"Council Directive 2014/30 EU on the approximation of<br>the laws of the member states relating to<br>electromagnetic compatibility"<br>The declaration ap mentioned product.

Zur Beurteilung der Erzeugnisse hinsichtlich<br>elektromagnetischer Verträglichkeit wurden For assessment of the product following standards have been called upon:

ETSI EN 300 328 V1.8.1: 2012<br>ETSI EN 301 489-01 V1.9.2: 2011<br>ETSI EN 301 489-17 V2.2.1: 2012

Uwe Haury

Diese Erklärung wird für:

Standards:

This declaration is given in responsibility for.

**Testo AG** Postfach / P.O. Box 1140<br>79849 Lenzkirch / Germany www.testo.com

Head of Electrical Engeneering<br>(Stellung im Betrieb des Herstellers)<br>(Position in the company of the manufacturer)

abgegeben durch / by:

Dr. Jörk Hebenstreit

Managing Director<br>(Stellung im Betrieb des Herstellers)<br>(Position in the company of the manufacturer)

Lenzkirch, 01.10.2014

. Neleuch (Rechtsgültige Unterschrift)<br>(Legally valid signature)

 $\frac{1}{\sqrt{N}}$  (Rechtsgültige Unterschrift)<br>(Rechtsgültige Unterschrift)

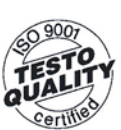

Der Hersteller hetreiht Der Hersteller betreibt<br>ein zertifiziertes<br>Qualitätssicherungssystem<br>nach DIN ISO 9001

The manufacturer operates<br>a certified quality assurance<br>system according<br>to DIN ISO 9001

 $11$ 

H2 (0572 2005):

 $\epsilon$ Wir messen es. testo EG-Konformitätserklärung **EC** declaration of conformity We confirm that the following products: Für die nachfolgend bezeichneten Produkte: testo Saveris 2 - H2 Best. Nr.: / Order No.: 0572 2005 corresponds with the main protection requirements which wird bestätigt, daß sie den wesentlichen wird vestatigt, das sie der verseinlicher Schutzanforderungen entsprechen, die in der<br>Richtlinie des Rates zur Angleichung der<br>Rechtsvorschriften der Mitgliedstaaten über die are fixed in the EEC<br>
"Council Directive 2014/30 EU on the approximation of the laws of the member states relating to elektromagnetische Verträglichkeit<br>(2014/30/EU) festgelegt sind. electromagnetic compatibility"<br>The declaration applies to all samples of the above mentioned product. Zur Beurteilung der Erzeugnisse hinsichtlich For assessment of the product following standards elektromagnetischer Verträglichkeit wurden have been called upon. folgende Normen herangezogen: ETSI EN 300 328 V1.8.1: 2012 Standards: ETSI EN 301 489-01 V1.9.2: 2011<br>ETSI EN 301 489-01 V1.9.2: 2011 Diese Erklärung wird für: This declaration is given in responsibility for: **Testo AG** Postfach / P.O. Box 1140  $69007$ 79849 Lenzkirch / Germany www.testo.com abgegeben durch / by: Dr. Jörk Hebenstreit Uwe Haury **Managing Director**<br>(Stellung im Betrieb des Herst

Head of Electrical Engeneering<br>(Stellung im Betrieb des Herstellers)<br>(Position in the company of the manufacturer)

i F101318<br>⊭∩ftha

Kebeurt

Lenzkirch, 02.10.2014

*darturarl* 

aleep has W. iltige Untersch

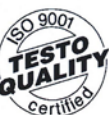

Der Hersteller betreibt<br>ein zertifiziertes<br>Qualitätssicherungssyste<br>nach DIN ISO 9001

.<br>The manufacturer operates<br>a certified quality assurance system according<br>to DIN ISO 9001

<span id="page-11-0"></span>**4.1.4.2 США/Канада**

Продукт соответствует требованиям стандартов FCC Rules Part 15C и Industry Canada RSS-210 (Rev. 8). Эксплуатация допускается при соблюдении следующих двух условий:

(1) Данное устройство не должно создавать вредных помех, и

(2) Данное устройство должно выдерживать любые помехи, включая помехи, которые могут вызвать нежелательную работу устройства.

#### <span id="page-12-0"></span>**4.1.4.3 Япония**

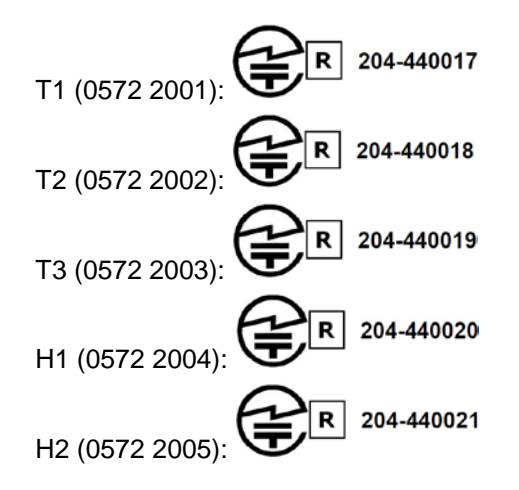

#### <span id="page-12-1"></span>**4.2 Безопасность и окружающая среда**

#### <span id="page-12-2"></span>**4.2.1 Обеспечение безопасности**

- Работайте с прибором аккуратно, используйте прибор исключительно по назначению и исключительно в пределах параметров, приведённых в таблице технических данных. При работе с прибором не применяйте усилий.
- Техническое обслуживание и ремонт данного прибора следует выполнять в строгом соответствии с инструкциями, приведёнными в данной документации. Строго следуйте установленным процедурам. Используйте только оригинальные запасные части Testo.

#### <span id="page-12-3"></span>**4.2.2 Защита окружающей среды**

- Утилизируйте аккумуляторы/отработавшие батареи в соответствии с официально установленными требованиями.
- По окончании срока службы прибор необходимо отправить в компанию по утилизации электрических и электронных устройств (в соответствии с требованиями страны эксплуатации).

#### <span id="page-13-0"></span>**4.3 Настенный держатель**

Настенный держатель обеспечивает надежное крепление WiFi-логгера на месте установки.

Крепежные материалы не входят в комплект поставки. Выбирайте крепежные материалы исходя из требуемого места установки.

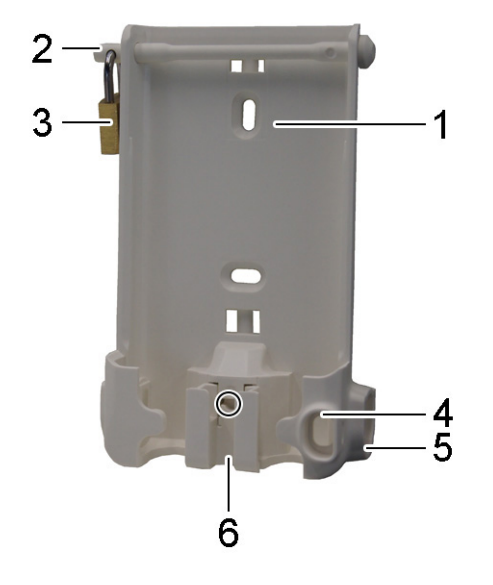

- 1 Настенный держатель с пазами для крепежных материалов (винты или кабельные стяжки)
- 2 Предохранитель
- 3 Замок
- 4 Отсек для хранения уплотнительной заглушки USB порта
- 5 Отсек для хранения уплотнительной заглушки разъема для подключения зонда (левая/правая)
- 6 Держатель для USB кабеля, чтобы отогнуть: отверткой нажмите на место, отмеченное кружком и сдвиньте держатель для кабеля вниз.
- <span id="page-13-1"></span>**4.4 Дисплей и элементы управления**
- <span id="page-13-2"></span>**4.4.1 Обзор**

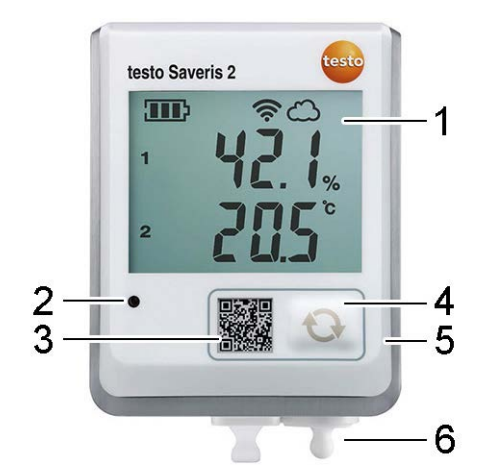

- 1 Дисплей
- 2 Аварийный СД-индикатор, в случае тревоги мигает красным
- 3 Двухмерный штрихкод (QR-код), для прямого доступа к данным прибора в облачном хранилище Testo Cloud
- 4 Кнопка управления, позволяет вручную запустить передачу данных
- 5 Отсек для батарей (сзади)
- 6 Разъем USB и разъемы для подключения зондов (в нижней части, зависит от модели прибора)

# <span id="page-14-0"></span>**4.4.2 Отображаемые символы**

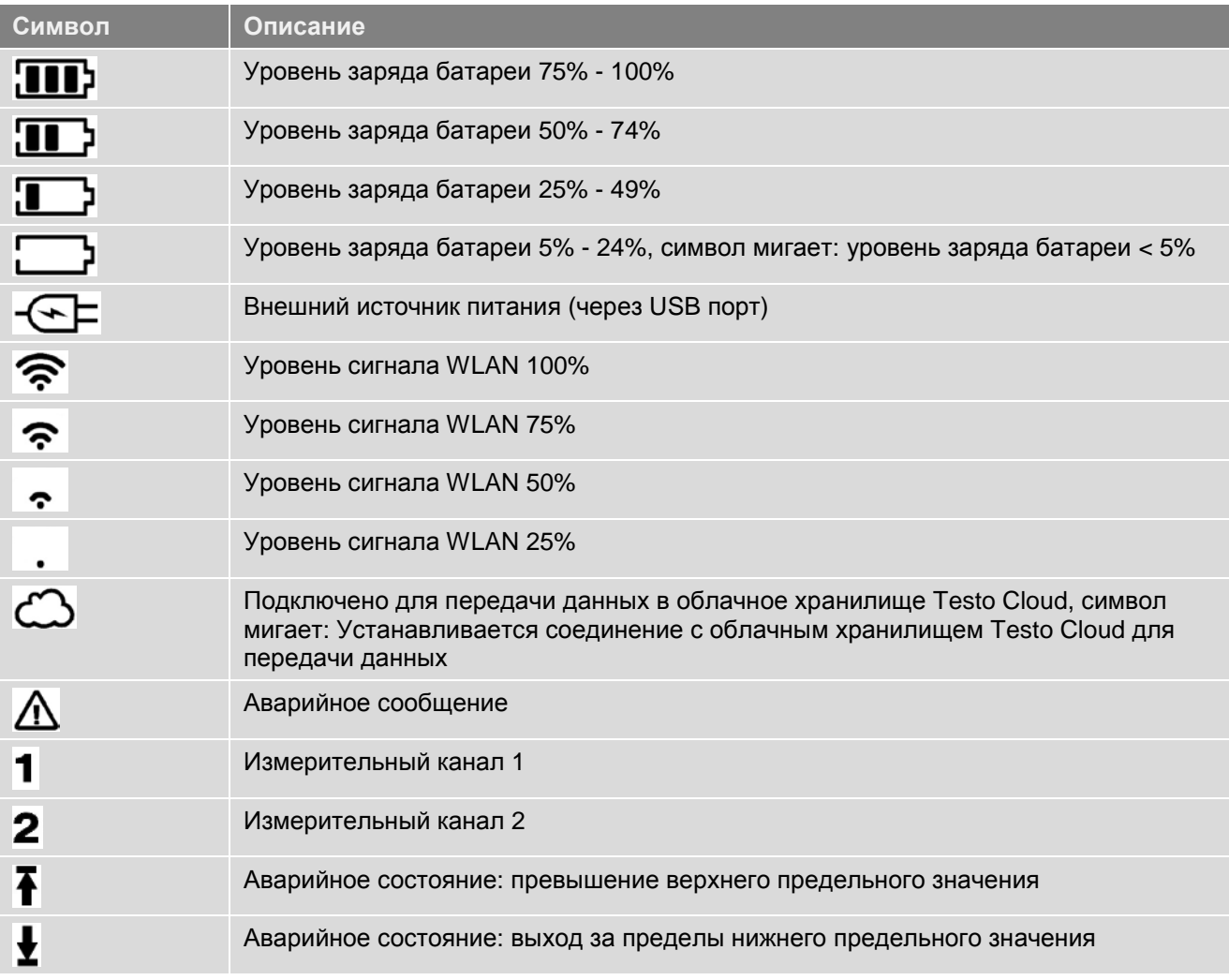

# <span id="page-15-0"></span>**5 Интерфейс пользователя**

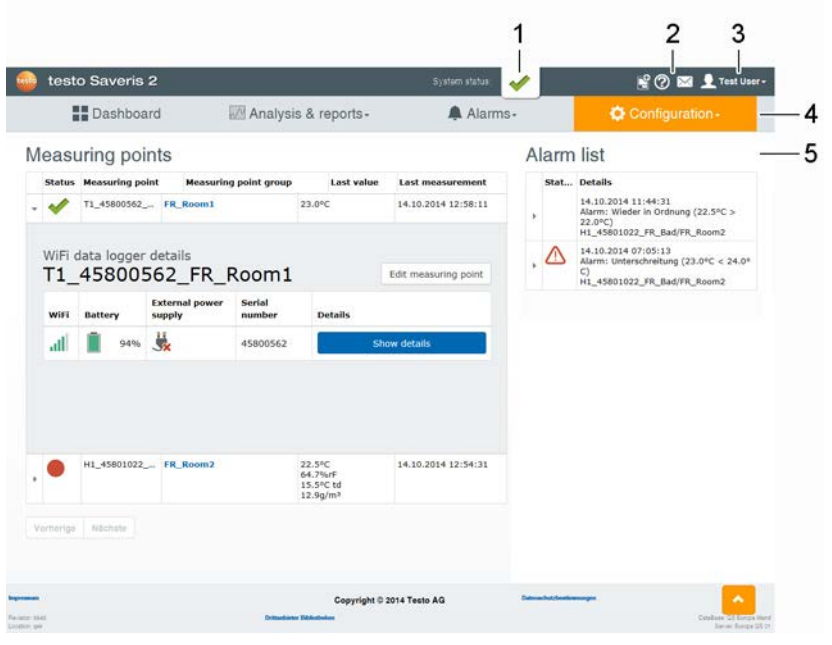

- 1 [Информация](#page-21-4) о системе и состоянии (см. стр. [22\)](#page-21-4)
- 2 [Командная](#page-21-0) строка (см. стр. [22\)](#page-21-0)
- 3 Управление [пользователями](#page-20-3) (см. стр. [21\)](#page-20-3)
- 4 Строка меню с главными меню:
	- [Информационная](#page-15-1) панель (см. стр. [16\)](#page-15-1)
	- [Анализ](#page-16-0) и отчеты (см. стр. [17\)](#page-16-0)
	- [Сигналы](#page-16-2) тревоги (см. стр. [17\)](#page-16-2)
	- [Конфигурация](#page-17-1) (см. стр. [18\)](#page-17-1)
- 5 Область отображения

#### <span id="page-15-1"></span>**6 Информационная панель**

Информационная панель – это домашняя страница. Она предоставляет обзор основных данных системы: **Точки измерения** и **Список сигналов тревоги**.

#### <span id="page-15-2"></span>**6.1 Точки измерения**

Отображается сводный обзор всех точек измерения.

Кликните на значок  $\blacktriangleright$  для отображения расширенной информации.

## <span id="page-15-3"></span>**6.2 Список сигналов тревоги**

Отображается сводный обзор всех сгенерированных сигналов тревоги и системных предупреждений. Непрочитанные сигналы тревоги и системные предупреждения выделены **жирным шрифтом**.

Кликните на значок  $\blacktriangleright$  для отображения расширенной информации.

При отображении детальной информации сообщение о сигнале тревоги/системное предупреждение помечается как «прочитанное» и счетчик сигналов тревоги снижается.

# <span id="page-16-0"></span>**7 Анализ и отчеты**

# <span id="page-16-1"></span>**7.1 Анализ данных**

Все показания и сигналы тревоги доступны для отображения, анализа и экспорта.

Отображаемые параметры можно отфильтровать по следующим характеристикам:

- По Группам точек измерения (см. стр. [20\)](#page-19-1) / WiFi-логгерам данных (см. стр. [20\)](#page-19-2): кликните на название группы точек измерения/точку измерения.
- По дате/времени: Кликните на дату начала/дату завершения и выберите дату начала/время начала и дату завершения/время завершения.

Значения могут быть отображены в табличном или графическом виде.

• Кликните на кнопку **Таблица** или **График**, чтобы выбрать необходимый вид отображения.

Сигналы тревоги могут быть представлены в виде таблицы.

- Кликните на кнопку **Сигналы тревоги**, чтобы отобразить все сигналы тревоги.
- Кликните на значок для отображения расширенной информации. Для значений и сигналов тревоги доступна функция экспорта.
- 1. Кликните на кнопку **Экспорт** и выберите необходимый формат.
- 2. Выберите место (директорию) для сохранения файла.

#### <span id="page-16-2"></span>**8 Сигналы тревоги**

#### <span id="page-16-3"></span>**8.1 Список сигналов тревоги**

Отображается сводный обзор все сгенерированных сигналов тревоги и системных предупреждений. Непрочитанные сигналы тревоги и системные предупреждения выделены **жирным шрифтом**.

Кликните на значок для отображения расширенной информации.

При отображении детальной информации сообщение о сигнале тревоги/системное предупреждение помечается как «прочитанное» и счетчик сигналов тревоги снижается.

Таблицу можно отфильтровать по следующим характеристикам:

- По группам точек измерения/точке измерения: Отметьте флажком группу точек измерения/точку измерения и кликните на **Применить**.
- По дате/времени: Кликните на дату начала/дату завершения и выберите дату начала/время начала и дату завершения/время завершения.

#### <span id="page-16-4"></span>**8.2 Настройки сигналов тревоги**

Можно добавлять и редактировать настройки сигналов тревоги.

• Для создания новой настройки для сигналов тревоги кликните на кнопку **+ Новая настройка сигналов тревоги**.

Существующие настройки сигналов тревоги отображаются под кнопкой.

- Кликните на название настройки, которую необходимо изменить.
- Следующие настройки могут быть заданы и изменены:
- **• Название**: обозначение настройки сигнала тревоги (обязательное поле).
- **• Получатель**: адресаты, информируемые в случае тревоги. Для выбора кликните на имя, для множественного выбора удерживайте клавишу [Ctrl].
- **• Точки измерения**: точки измерения, подлежащие мониторингу. Для выбора кликните на название точки измерения.
- **• Предельные значения**: значения, подлежащие мониторингу.
- **• Сигналы тревоги канала**: проверка измерительного канала на наличие дефектов сенсора.
- **• Сохранить**: кликните на кнопку для сохранения настроек.
- **• Удалить**: кликните на кнопку для удаления настройки.

#### <span id="page-17-0"></span>**8.3 Системные предупреждения**

Можно добавлять и редактировать системные предупреждения.

• Для создания нового системного предупреждения кликните на кнопку **+Новое системное предупреждение**.

Существующие системные предупреждения отображаются под кнопкой.

• Кликните на название системного предупреждения, которое необходимо изменить.

Следующие настройки могут быть заданы и изменены:

- **• Название**: обозначение системного предупреждения (обязательное поле).
- **• Батарея почти разряжена**: проверка уровня заряда батареи WiFiлоггера данных.
- **• Сбой питания**: проверка наличия сбоев в работе внешнего источника питания WiFi-логгера данных.
- **• Зонд не отвечает**: проверка WiFi-логгера данных на наличие ошибок передачи данных.

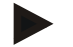

#### **Примечание**

Заданный интервал времени должен быть больше, чем интервал передачи данных WiFi-логгером.

- **• Точки измерения**: точки измерения, подлежащие мониторингу.
- **• Получатель**: адресаты, получающие уведомление о системном предупреждении. Для выбора кликните на имя, для множественного выбора удерживайте клавишу [Ctrl].
- **• Сохранить**: кликните на кнопку для сохранения настроек.
- **• Удалить**: кликните на кнопку для удаления системного предупреждения.

# <span id="page-17-1"></span>**9 Конфигурация**

# <span id="page-17-2"></span>**9.1 Пользователь**

По умолчанию в системе создано два пользователя:

- Владелец учетной записи (имя может быть изменено) с правами администратора (права не могут быть изменены).
- Техническая поддержка Testo (имя может быть изменено) с правами поддержки пользователя Testo (права не могут быть изменены).

Можно создавать и редактировать других пользователей с различными правами (см. стр. [21\)](#page-20-2).

• Для создания нового пользователя кликните на кнопку **Добавить нового пользователя**.

Существующие пользователи отображаются списком.

- Кликните на имя пользователя для отображения соответствующих настроек.
- Для изменения настроек кликните на кнопку **Изменить**.

Следующие настройки могут быть заданы и изменены:

**• Название**: наименование/название пользователя.

- **• Имя**: имя пользователя (обязательное поле).
- **• Отчество**: отчество пользователя.
- **• Фамилия**: фамилия пользователя (обязательное поле).
- **• Пароль** и **Повторный ввод пароля**: пароль пользователя, в дальнейшем может быть изменен пользователем.
- **• Права пользователя**: определение прав пользователя в системе.
- **• E-mail и доступ в систему**: адрес электронной почты пользователя, также является именем для входа в систему. Данный адрес также используется для отправки системных уведомлений (сигналов тревоги, системных предупреждений).
- **• SMS**: номер телефона пользователя, также используется для отправки системных уведомлений (сигналов тревоги, системных предупреждений).
- **• Активен с**: дата, с которой пользователь становится активным.
- **• Активен до**: дата, до которой пользователь остается активным.
- **• Пользователь**: данная команда доступна только при редактировании группы пользователей. Отображаются доступные пользователи, отнесенные к данной группе. Для того чтобы добавить пользователя к

группе, кликните значок . Чтобы удалить пользователя из группы кликните  $\mathbf{X}$ 

- **• Подробнее**: текстовое поле для ввода информации о конкретном пользователе.
- **• Группы пользователей**: отображаются доступные группы, к которым относится пользователь. Для того чтобы назначить группу

пользователю, кликните значок . Чтобы удалить группу кликните  $\vert x \vert$ .

**• Сохранить**: кликните, чтобы сохранить настройки.

#### <span id="page-18-0"></span>**9.2 Группы пользователей**

Пользователей можно объединять в группы.

Назначение групп пользователей упрощает общее управление, поскольку некоторые пользователи должны получать лишь временный доступ.

Можно добавлять и редактировать группы.

• Для создания новой группы кликните на кнопку **Новая группа пользователей**.

Существующие группы отображаются в виде списка.

- Кликните на название группы или на кнопку **Просмотр** для отображения настроек.
- Для изменения настроек кликните на кнопку **Изменить**.
- Следующие настройки могут быть заданы и изменены:
- **• Название**: обозначение группы пользователей (обязательное поле).
- **• Описание**: описание группы пользователей.
- **• Активна с**: дата, с которой группа пользователей становится активной.
- **• Активна до**: дата, до которой группа пользователей остается активной.
- **• Пользователь**: данная команда доступна только при редактировании группы пользователей. Отображаются доступные пользователи, отнесенные к данной группе. Для того чтобы добавить пользователя к

группе, кликните значок . Чтобы удалить пользователя из группы кликните **X** 

**• Сохранить**: кликните, чтобы сохранить настройки.

#### <span id="page-19-0"></span>**9.3 Идентификатор (ID) учетной записи**

ID учетной записи – это уникальный адрес учетной записи вашего пользователя в облачном хранилище Testo Cloud. Это необходимо для конфигурации WiFi-логгеров данных, чтобы обеспечить передачу данных с них на правильную учетную запись.

#### <span id="page-19-1"></span>**9.4 Группы точек измерения**

Точки измерения можно объединять в группы.

Отнесение точки измерения к какой-либо группе (например, Комната 1, Комната 2, т.д.) облегчает управление несколькими точками измерения. Для группировки более высокого уровня, группы точек измерения могут быть отнесены к **Поэтажному плану** (например, цокольный этаж, первый этаж и т.д.).

Можно добавлять и редактировать группы.

• Для создания новой группы кликните на **Новая группа точек измерения**.

Существующие группы отображаются в виде списка.

- Кликните на название группы или на кнопку **Просмотр** для отображения настроек.
- Для изменения настроек кликните на кнопку **Изменить**.

Следующие настройки могут быть заданы и изменены:

- **• Название**: обозначение группы точек измерения (обязательное поле).
- **• Описание**: описание группы точек измерения.
- **• Поэтажный план**: поэтажный план, к которому назначается группа.
- **• Точки измерения**: отображаются доступные точки измерения, относящиеся к группе. Для того чтобы добавить точку измерения к

группе кликните на значок **. Чтобы удалить точку измерения из** 

группы кликните **X** 

**• Сохранить**: кликните, чтобы сохранить настройки.

## <span id="page-19-2"></span>**9.5 WiFi-логгер данных**

Отображается сводный обзор всех зарегистрированных (подключенных к системе) WiFi-логгеров данных.

- Кликните на слово **Подробнее** для отображения более детальной информации.
- Кликните на слово **Конфигурировать** для изменения конфигурации.

Следующие настройки могут быть заданы и изменены:

- **• Имя WiFi-логгера данных**: обозначение WiFi-логгера данных (обязательное поле).
- **• Описание**: описание WiFi-логгера данных.
- **• Выбрать тип батареи**: установка используемого типа батареи. Выбор правильного типа батареи необходим для корректного отображения уровня заряда батареи.
- **• Имя точки измерения**: обозначение точки измерения (обязательное поле).
- **• Цикл измерения**: интервал времени, в течение которого будут получены показания. Задайте цикл измерения, используя ползунковый регулятор.
- **• Дневной интервал передачи данных** и **Ночной интервал передачи данных**: интервал времени, в течение которого показания передаются в облачное хранилище Testo Cloud. Выберите время начала для дневного и ночного интервалов передачи данных. Задайте цикл измерения, используя ползунковый регулятор.
- **• Имя канала**: обозначение измерительного канала (обязательное поле).
- **• Выбор прибора**: прибор, в котором отображаются показания.
- **• Выбор типа сенсора**: тип сенсора, используемый для данного измерительного канала.
- **• Сохранить**: кликните, чтобы сохранить настройки.

#### <span id="page-20-0"></span>**9.6 Поэтажный план**

Предусмотрена возможность создания поэтажного плана. [Группы](#page-19-1) точек [измерения](#page-19-1) (см. стр. [20\)](#page-19-1) могут быть назначены данному поэтажному плану. Назначение групп точек измерения поэтажному плану (например, цокольный этаж, первый этаж, и т.д.) облегчает управление несколькими группами точек измерения.

#### <span id="page-20-1"></span>**9.7 Обновление прошивки**

Отображается список доступных обновлений прошивки для WiFi-логгеров данных. Обновления прошивки можно установить на логгеры данных через WiFi.

• Для установки обновления прошивки кликните на кнопку **Активировать**.

#### <span id="page-20-2"></span>**9.8 Права пользователя**

Отображение описания доступных прав пользователя.

• Для отображения описания прав пользователей кликните на кнопку **Просмотр**.

#### <span id="page-20-3"></span>**10 Управление пользователями**

Управление пользователями предоставляет информацию, а также параметры настройки учетной записи пользователя.

• Кликните на значок , чтобы открыть **Меню пользователя**.

#### <span id="page-20-4"></span>**10.1 Настройки пользователя**

Можно задать настройки для конкретного пользователя.

- **• Язык**: выбор языка интерфейса пользователя.
- **• Часовой пояс**: выбор часового пояса для отображения даты и времени.
- **• Сохранить**: кликните, чтобы сохранить настройки.

#### <span id="page-20-5"></span>**10.2 Информация об учетной записи**

Отображается информация об учетной записи. Записанные данные (события) необходимы для выявления неисправностей в тех случаях, когда требуется техническая поддержка.

**• Список действий**: Нажмите на текст, чтобы открыть список действий.

#### <span id="page-20-6"></span>**10.3 Смена пароля**

Пароль пользователя может быть изменен.

**Новый пароль** и **Новый пароль (повторно)**: введите новый пароль в оба текстовых поля.

**• Сохранить**: кликните, чтобы сохранить настройки.

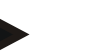

#### **Примечание**

Изменение имени пользователя невозможно (адрес электронной почты).

#### <span id="page-20-7"></span>**10.4 Выход из системы**

Выход пользователя из системы.

**• Выход из системы**: нажмите на текст, чтобы выйти из системы.

# <span id="page-21-0"></span>**11 Командная строка**

#### <span id="page-21-1"></span>**11.1 Открыть Краткое практическое руководство**

Краткое практическое руководство поможет правильно ввести данные лицензии, зарегистрировать WiFi-логгеры данных и даст советы по дальнейшей работе.

**•** Кликните на значок , чтобы открыть **Краткое практическое руководство**.

#### <span id="page-21-2"></span>**11.2 Открыть Веб-справку**

Веб-справка (документ) оказывает помощь в вопросах, связанных с компонентами продукта.

**•** Кликните на значок , чтобы открыть **Веб-справку**.

#### <span id="page-21-3"></span>**11.3 Открыть системные сообщения**

Системные сообщения содержат важную информацию о продукте.

• Кликните на значок  $\mathbb{M}$ , чтобы открыть **Системные сообщения**.

## <span id="page-21-4"></span>**12 Информация о системе и состоянии**

#### <span id="page-21-5"></span>**12.1 Отображение состояния системы**

Отображение аварийного состояния.

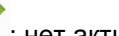

: нет активных сигналов тревоги

: активные сигналы тревоги, отображается количество непрочитанных сигналов тревоги

**•** Кликните на значок, чтобы открыть **Список сигналов тревоги**.

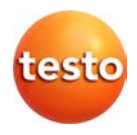

ООО «Тэсто Рус» 115054, г. Москва, переулок Строченовский Б., д.23В, стр.1 Тел/факс: +7(495) 221-62-13 www.testo.ru info@testo.ru